#### Installation

Öffnen der heruntergeladenen Datei und folgen Sie den Anweisungen des Installations-Assistenten.

### Download for Desktop

Softwaredownload unter folgendem Link

#### **[NEXTCLOUD](https://nextcloud.com/install/#install-clients)**

Wählen Sie ihr Betriebssystem aus und klicken Sie auf den "Download-Button"

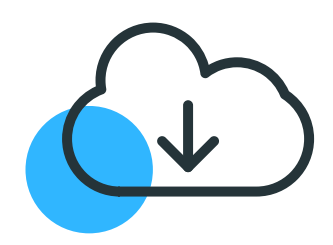

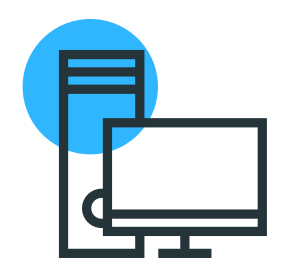

#### Verbinden

Um eine Verbindung zum Server der Nextcloud herstellen zu können, klicken Sie auf den Punkt **Anmelden**. Geben Sie als Serveradresse **https://cloud.gtkp.de/** ein und klicken auf **weiter**.

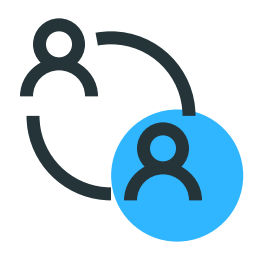

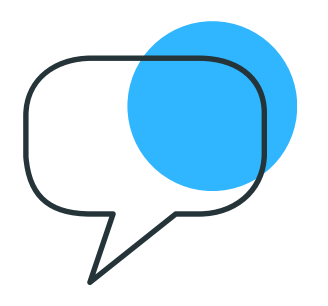

### Kontozugriff

Gewähren Sie der Nextcloud-Software Zugriff

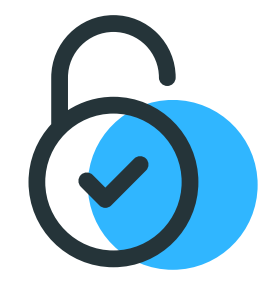

auf Ihr Konto indem Sie auf **Zugriff gewähren** klicken.

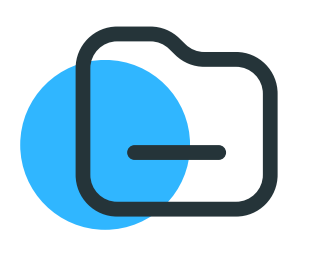

#### Anmelden

Ein Browser Pop-Up mit unserm Logo öffnet sich. Klicken Sie auf **Anmelden** und melden sich hier mit den von uns zur Verfügung gestellten **Anmeldenamen** und **Passwort** an.

#### Lokaler Ordner

Wählen Sie den Speicherort aus, unter dem Sie die Ordnerstruktur finden möchten.

**WICHTIG**: Verändern Sie die anderen Einstellungen nicht, damit der reibungslose Transfer zur Kanzlei gewährleistet ist.

#### Laufwerk

Nun finden Sie die Ordnerstruktur als Laufwerk in Ihrem Windows Explorer. Diese können Sie direkt über den Scanner anwählen oder Belege per Drag and Drop hier hinein ziehen.

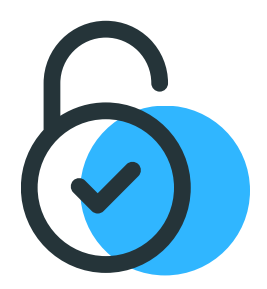

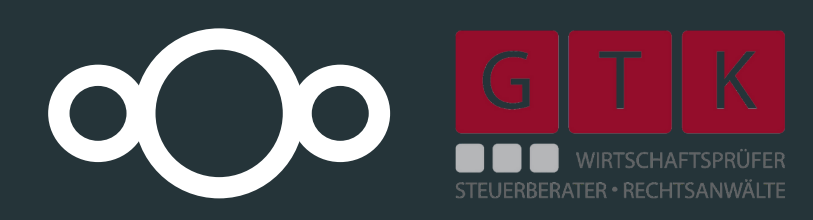

# NEXTCLOUD

## Installationsanleitung